# Übersichten: Unterschied zwischen den Versionen

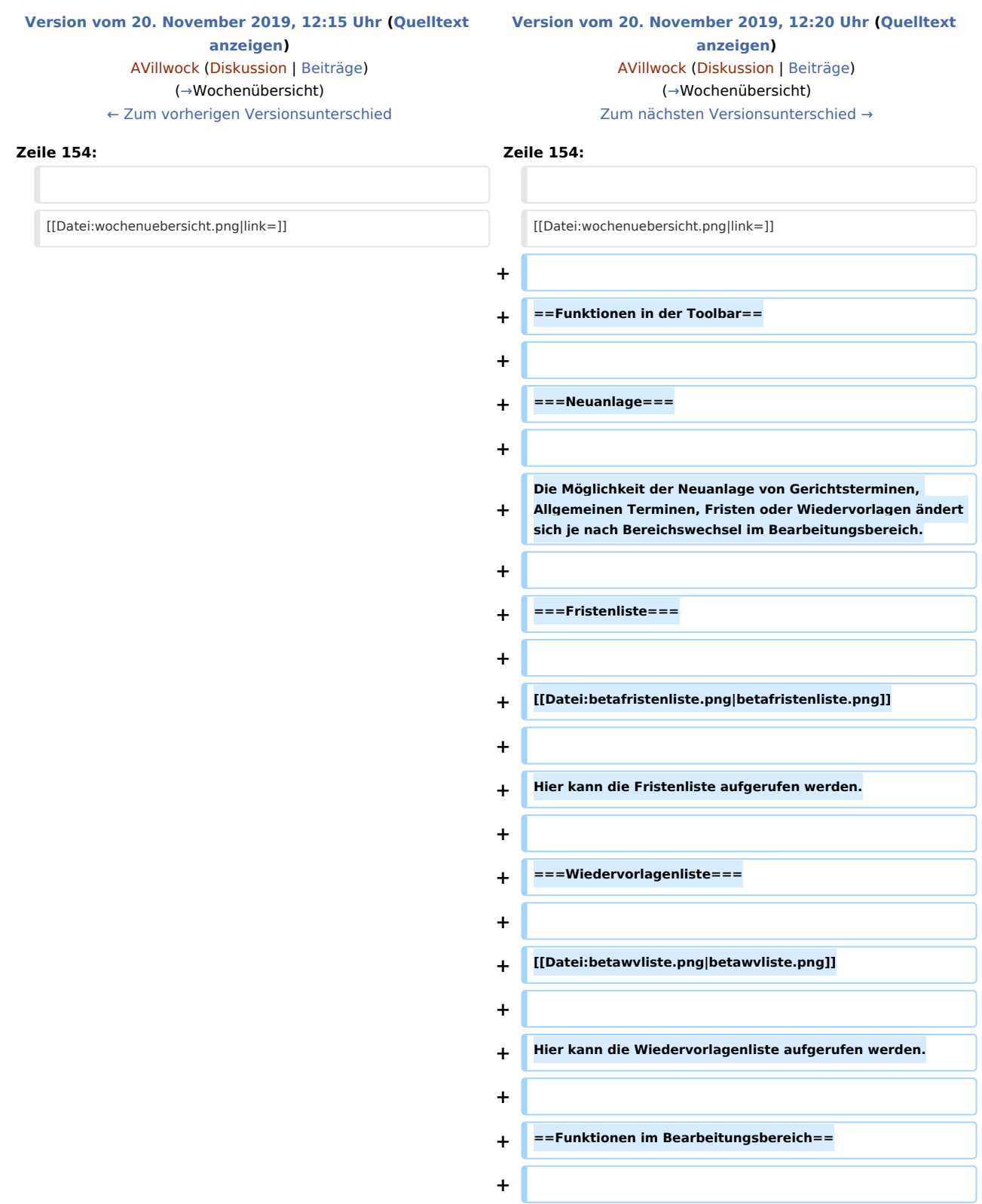

**+ eingesehen, sondern auch bearbeitet werden bzw. neue Termine hinzugefügt werden. + + ===Wochenauswahl=== + + Hier kann die Woche ausgewählt werden, zu der sich die Übersicht öffnen soll. Zur Verfügung steht der Kalenderpicker, eine manuelle tageweise Auswahl oder die Schnellauswahl '''Heute'''. + + ===Gerichtstermine=== + + Unter diesem Abschnitt werden alle zur ausgewählten Woche erfassten Gerichtstermine angezeigt. Die Gesamtanzahl der erfassten Gerichtstermine wird in der Titelleiste des Abschnitts in Klammern nummerisch dargestellt. + + Durch Doppelklick auf einen Eintrag kann der Termin bearbeitet werden. Für die Neuerfassung eines Gerichtstermins steht in der Toolbar '''Neuer Gerichtstermin''' zur Verfügung. + + ===Allgemeine Termine=== + + Unter diesem Abschnitt werden alle zur ausgewählten Woche erfassten Allgemeinen Termine, wie z.B. Besprechungstermine angezeigt. + + Durch Doppelklick auf einen Eintrag kann der Termin bearbeitet werden. Für die Neuerfassung eines Gerichtstermins steht in der Toolbar '''Neuer Termin''' zur Verfügung. + + ===Fristen=== + + Unter diesem Abschnitt werden alle zur ausgewählten Woche erfassten Fristen angezeigt. +**

**Im Bearbeitungsbereich können Termine nicht nur** 

### **RA-MICRO**

Übersichten: Unterschied zwischen den Versionen

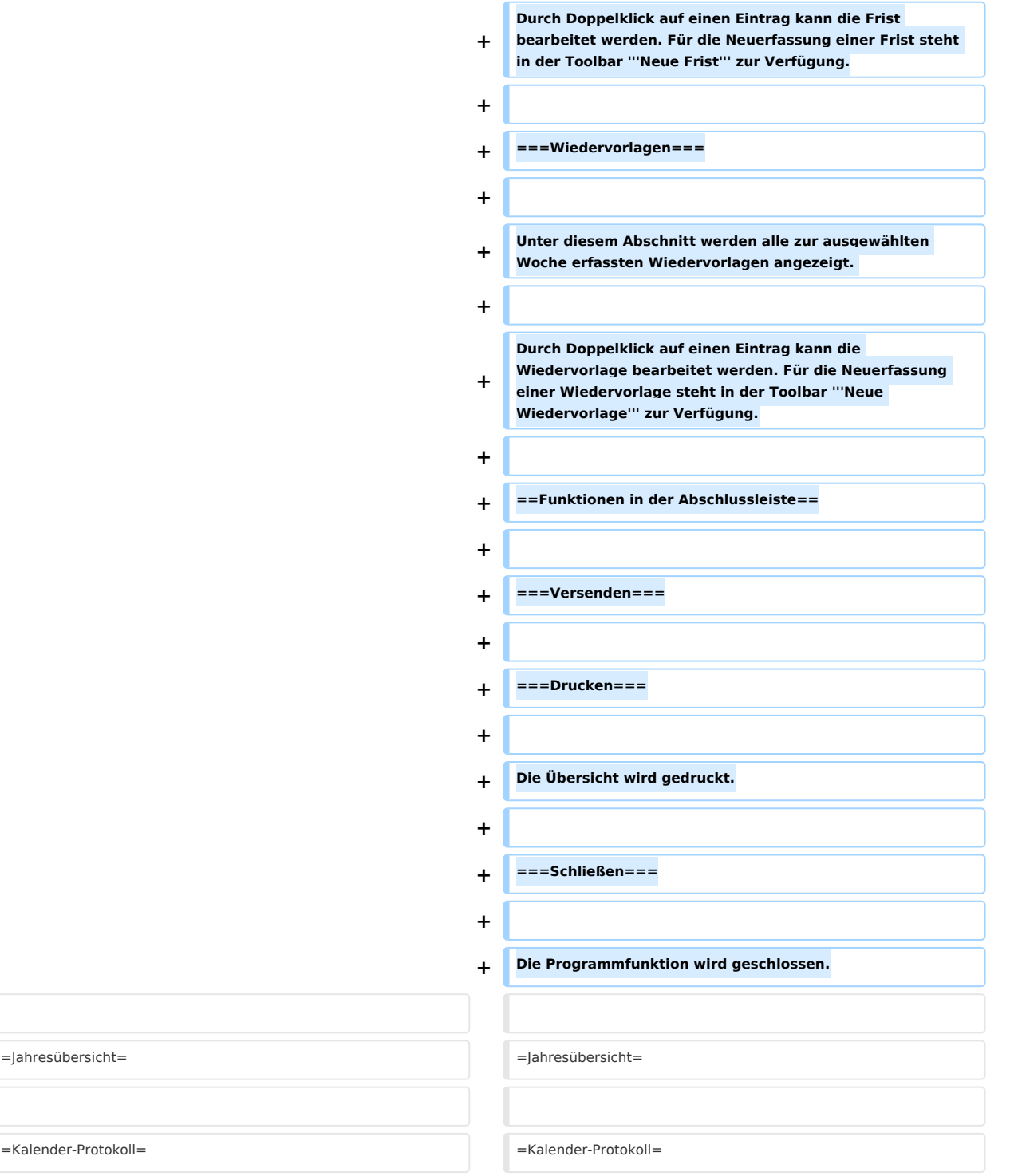

## Version vom 20. November 2019, 12:20 Uhr

[Hauptseite](https://onlinehilfen.ra-micro.de/index.php/Hauptseite) > [Termine/Fristen](https://onlinehilfen.ra-micro.de/index.php/Kategorie:Termine/Fristen) > [Kalender \(Beta\)](https://onlinehilfen.ra-micro.de/index.php/Kalender_(Beta)) > [Übersichten](https://onlinehilfen.ra-micro.de)

### **Übersichten** [[Datei:|link=|rand|center|alternativtext=|]]

### Video: [ Übersichten]

Kategorie: Termine/Fristen

#### **Tastenkombination:**

#### **Support-Hotline: 030 43598 888**

Support-Internetseite: https://www.ra-micro.de/support/

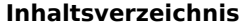

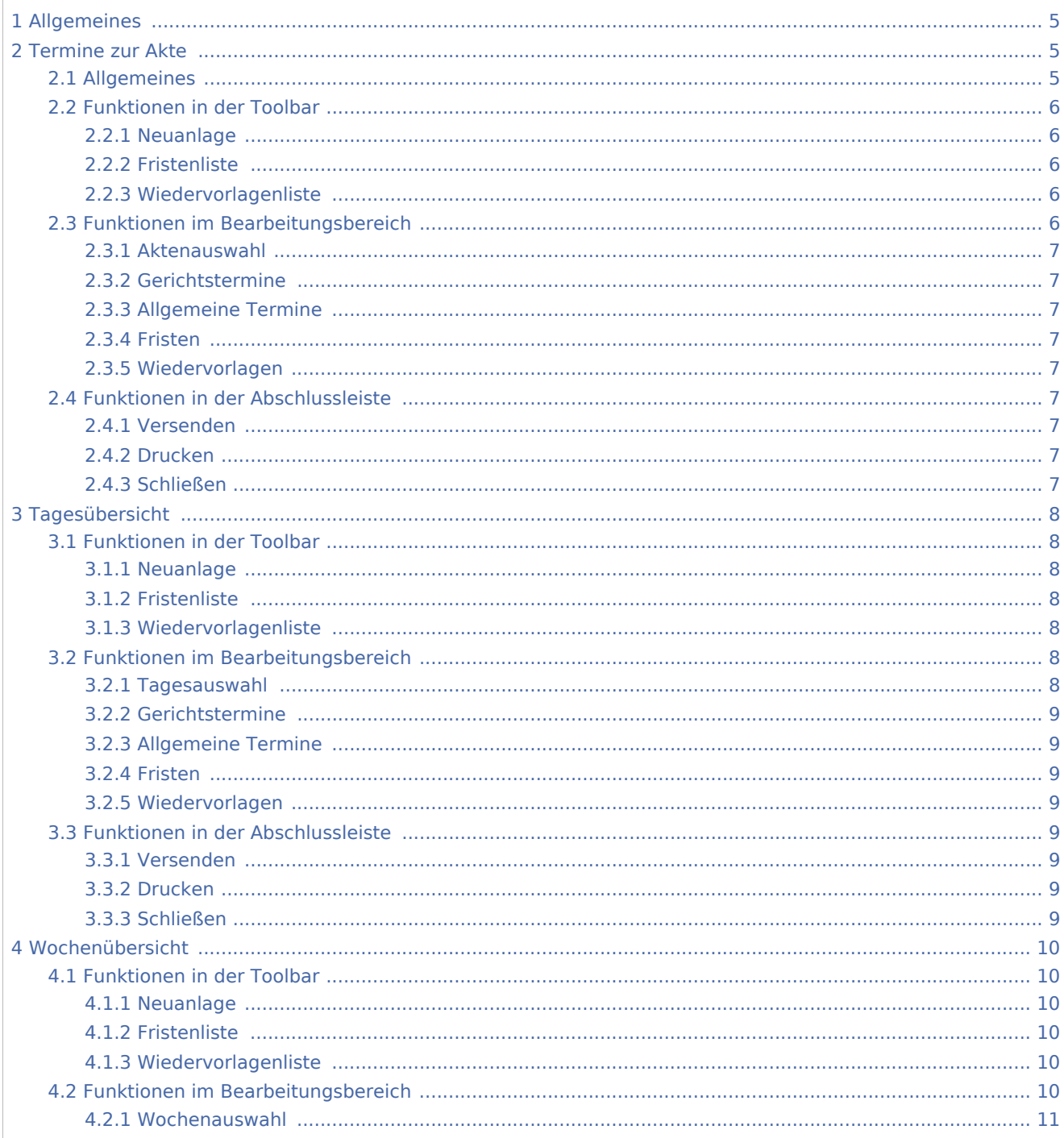

#### **RA-MICRO**

Übersichten: Unterschied zwischen den Versionen

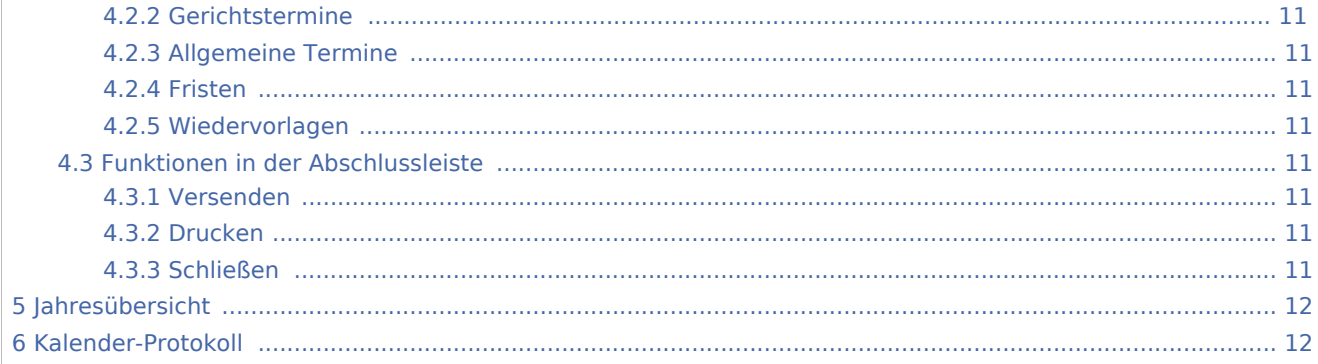

## <span id="page-4-0"></span>Allgemeines

Es stehen verschiedene Ansichten für Termine sowie das Kalender-Protokoll zur Verfügung.

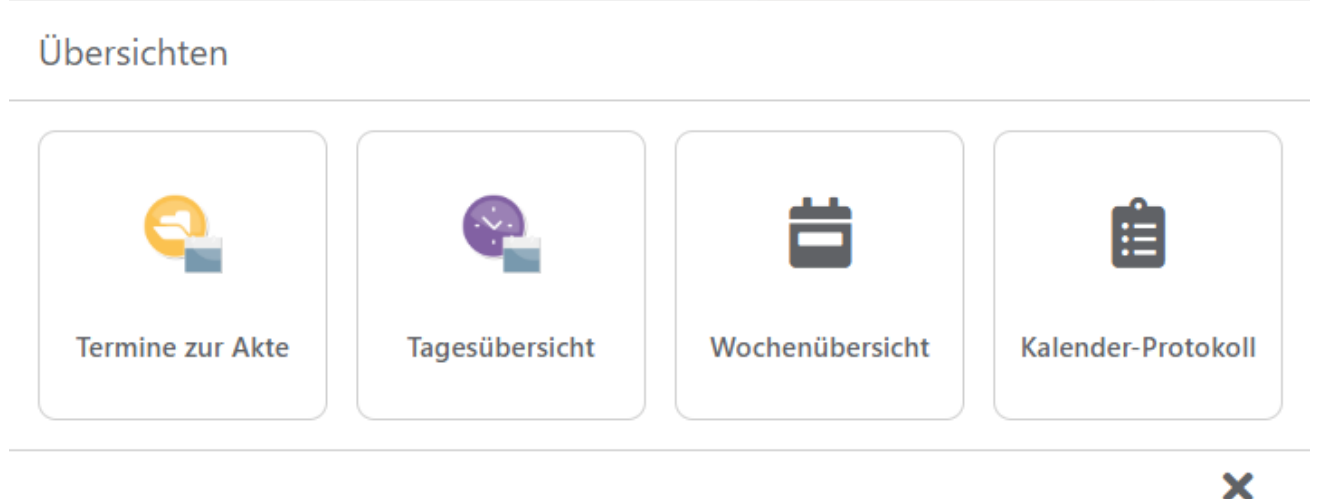

### Schließen

## <span id="page-4-1"></span>Termine zur Akte

### <span id="page-4-2"></span>Allgemeines

Diese Programmfunktion bietet eine vollständige Übersicht über alle Termine, Fristen und Wiedervorlagen, die zu einer Akte erfasst wurden.

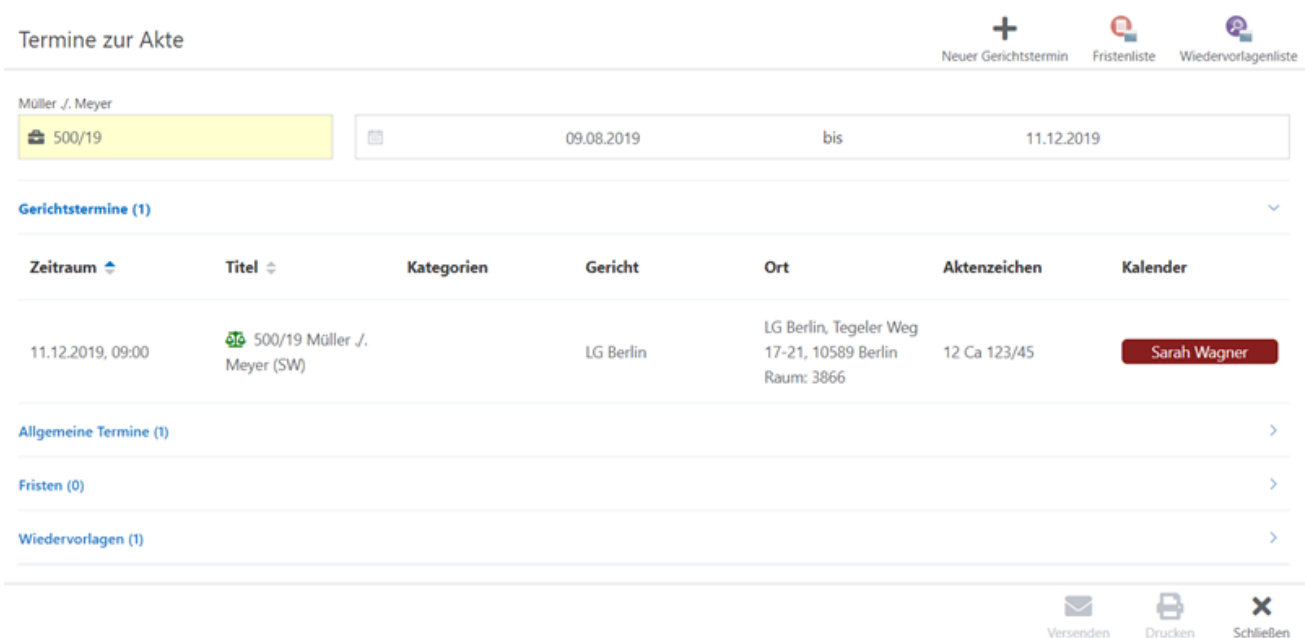

### <span id="page-5-0"></span>Funktionen in der Toolbar

### <span id="page-5-1"></span>Neuanlage

Die Möglichkeit der Neuanlage von Gerichtsterminen, Allgemeinen Terminen, Fristen oder Wiedervorlagen ändert sich je nach Bereichswechsel im Bearbeitungsbereich.

### <span id="page-5-2"></span>Fristenliste

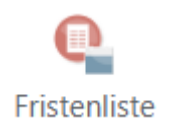

Hier kann die Fristenliste aufgerufen werden.

### <span id="page-5-3"></span>Wiedervorlagenliste

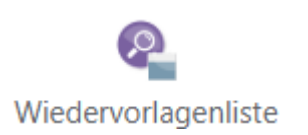

Hier kann die Wiedervorlagenliste aufgerufen werden.

### <span id="page-5-4"></span>Funktionen im Bearbeitungsbereich

Im Bearbeitungsbereich können Termine nicht nur eingesehen, sondern auch bearbeitet werden bzw. neue Termine hinzugefügt werden.

### <span id="page-6-0"></span>Aktenauswahl

Hier kann die Aktennummer eingegeben werden, zu der sich die Übersicht öffnen soll. Nach Bestätigung der Aktennummer mit Enter werden in der Übersicht nun sämtliche zu dieser Akte eingetragenen Termine, Fristen und Wiedervorlagen angezeigt.

### <span id="page-6-1"></span>Gerichtstermine

Unter diesem Abschnitt werden alle zur Akte erfassten Gerichtstermine angezeigt. Die Gesamtanzahl der zu dieser Akte erfassten Gerichtstermine wird in der Titelleiste des Abschnitts in Klammern nummerisch dargestellt.

Durch Doppelklick auf einen Eintrag kann der Termin bearbeitet werden. Für die Neuerfassung eines Gerichtstermins steht in der Toolbar **Neuer Gerichtstermin** zur Verfügung.

### <span id="page-6-2"></span>Allgemeine Termine

Unter diesem Abschnitt werden alle zur Akte erfassten Allgemeinen Termine, wie z.B. Besprechungstermine angezeigt.

Durch Doppelklick auf einen Eintrag kann der Termin bearbeitet werden. Für die Neuerfassung eines Gerichtstermins steht in der Toolbar **Neuer Termin** zur Verfügung.

### <span id="page-6-3"></span>Fristen

Unter diesem Abschnitt werden alle zur Akte erfassten Fristen angezeigt. Durch Doppelklick auf einen Eintrag kann die Frist bearbeitet werden. Für die Neuerfassung einer Frist steht in der Toolbar **Neue Frist** zur Verfügung.

#### <span id="page-6-4"></span>Wiedervorlagen

Unter diesem Abschnitt werden alle zur Akte erfassten Wiedervorlagen angezeigt. Durch Doppelklick auf einen Eintrag kann die Wiedervorlage bearbeitet werden. Für die Neuerfassung einer Wiedervorlage steht in der Toolbar **Neue Wiedervorlage** zur Verfügung.

### <span id="page-6-5"></span>Funktionen in der Abschlussleiste

#### <span id="page-6-6"></span>Versenden

#### <span id="page-6-7"></span>Drucken

Die Übersicht **Termine zur Akte** wird gedruckt.

### <span id="page-6-8"></span>Schließen

Die Programmfunktion wird geschlossen.

## <span id="page-7-0"></span>Tagesübersicht

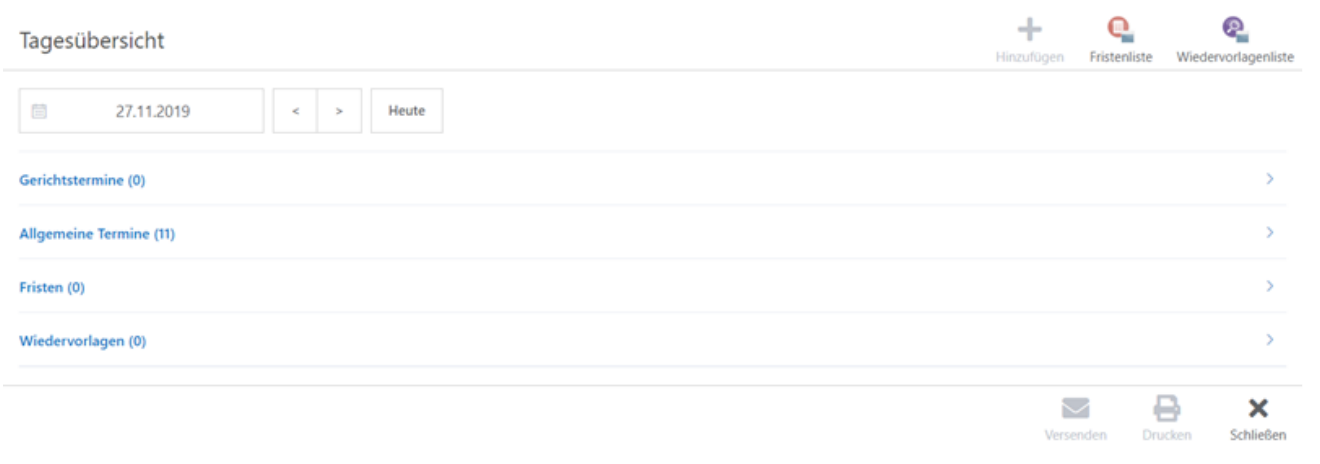

### <span id="page-7-1"></span>Funktionen in der Toolbar

### <span id="page-7-2"></span>Neuanlage

Die Möglichkeit der Neuanlage von Gerichtsterminen, Allgemeinen Terminen, Fristen oder Wiedervorlagen ändert sich je nach Bereichswechsel im Bearbeitungsbereich.

### <span id="page-7-3"></span>Fristenliste

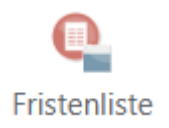

Hier kann die Fristenliste aufgerufen werden.

### <span id="page-7-4"></span>Wiedervorlagenliste

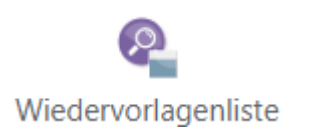

Hier kann die Wiedervorlagenliste aufgerufen werden.

### <span id="page-7-5"></span>Funktionen im Bearbeitungsbereich

Im Bearbeitungsbereich können Termine nicht nur eingesehen, sondern auch bearbeitet werden bzw. neue Termine hinzugefügt werden.

### <span id="page-7-6"></span>Tagesauswahl

Hier kann das Datum ausgewählt werden, zu der sich die Übersicht öffnen soll. Zur Verfügung steht der Kalenderpicker, eine manuelle tageweise Auswahl oder die Schnellauswahl **Heute**.

### <span id="page-8-0"></span>Gerichtstermine

Unter diesem Abschnitt werden alle zum ausgewählten Tag erfassten Gerichtstermine angezeigt. Die Gesamtanzahl der erfassten Gerichtstermine wird in der Titelleiste des Abschnitts in Klammern nummerisch dargestellt.

Durch Doppelklick auf einen Eintrag kann der Termin bearbeitet werden. Für die Neuerfassung eines Gerichtstermins steht in der Toolbar **Neuer Gerichtstermin** zur Verfügung.

### <span id="page-8-1"></span>Allgemeine Termine

Unter diesem Abschnitt werden alle zum ausgewählten Tag erfassten Allgemeinen Termine, wie z.B. Besprechungstermine angezeigt.

Durch Doppelklick auf einen Eintrag kann der Termin bearbeitet werden. Für die Neuerfassung eines Gerichtstermins steht in der Toolbar **Neuer Termin** zur Verfügung.

#### <span id="page-8-2"></span>Fristen

Unter diesem Abschnitt werden alle zum ausgewählten Tag erfassten Fristen angezeigt.

Durch Doppelklick auf einen Eintrag kann die Frist bearbeitet werden. Für die Neuerfassung einer Frist steht in der Toolbar **Neue Frist** zur Verfügung.

### <span id="page-8-3"></span>Wiedervorlagen

Unter diesem Abschnitt werden alle zum ausgewählten Tag erfassten Wiedervorlagen angezeigt.

Durch Doppelklick auf einen Eintrag kann die Wiedervorlage bearbeitet werden. Für die Neuerfassung einer Wiedervorlage steht in der Toolbar **Neue Wiedervorlage** zur Verfügung.

### <span id="page-8-4"></span>Funktionen in der Abschlussleiste

#### <span id="page-8-5"></span>Versenden

#### <span id="page-8-6"></span>Drucken

Die Übersicht **Termine zur Akte** wird gedruckt.

#### <span id="page-8-7"></span>Schließen

Die Programmfunktion wird geschlossen.

## <span id="page-9-0"></span>Wochenübersicht

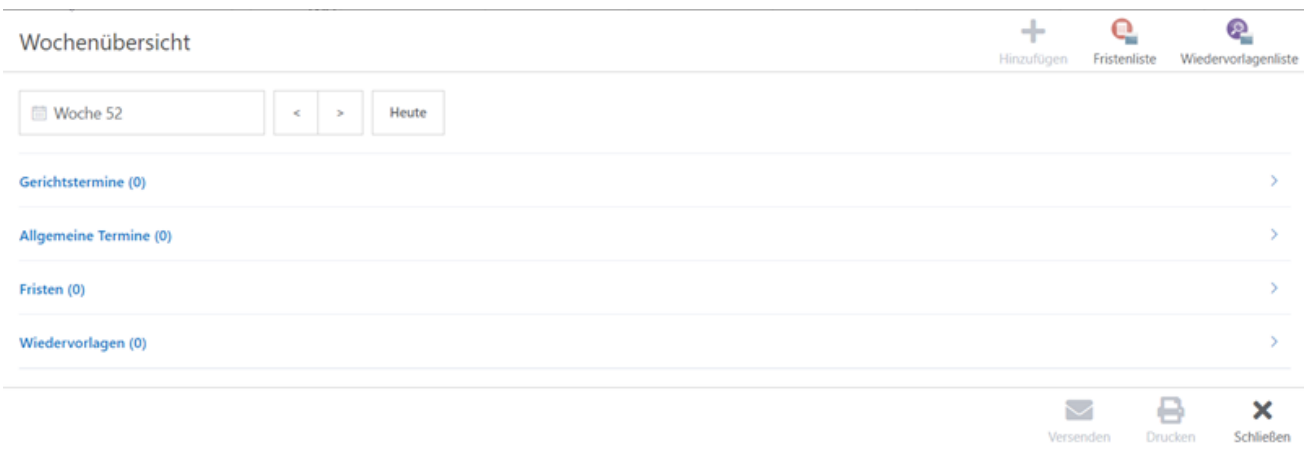

### <span id="page-9-1"></span>Funktionen in der Toolbar

### <span id="page-9-2"></span>Neuanlage

Die Möglichkeit der Neuanlage von Gerichtsterminen, Allgemeinen Terminen, Fristen oder Wiedervorlagen ändert sich je nach Bereichswechsel im Bearbeitungsbereich.

### <span id="page-9-3"></span>Fristenliste

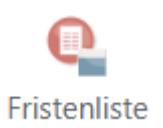

Hier kann die Fristenliste aufgerufen werden.

### <span id="page-9-4"></span>Wiedervorlagenliste

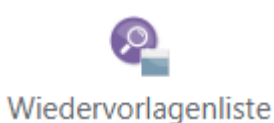

Hier kann die Wiedervorlagenliste aufgerufen werden.

### <span id="page-9-5"></span>Funktionen im Bearbeitungsbereich

Im Bearbeitungsbereich können Termine nicht nur eingesehen, sondern auch bearbeitet werden bzw. neue Termine hinzugefügt werden.

### <span id="page-10-0"></span>Wochenauswahl

Hier kann die Woche ausgewählt werden, zu der sich die Übersicht öffnen soll. Zur Verfügung steht der Kalenderpicker, eine manuelle tageweise Auswahl oder die Schnellauswahl **Heute**.

### <span id="page-10-1"></span>Gerichtstermine

Unter diesem Abschnitt werden alle zur ausgewählten Woche erfassten Gerichtstermine angezeigt. Die Gesamtanzahl der erfassten Gerichtstermine wird in der Titelleiste des Abschnitts in Klammern nummerisch dargestellt.

Durch Doppelklick auf einen Eintrag kann der Termin bearbeitet werden. Für die Neuerfassung eines Gerichtstermins steht in der Toolbar **Neuer Gerichtstermin** zur Verfügung.

### <span id="page-10-2"></span>Allgemeine Termine

Unter diesem Abschnitt werden alle zur ausgewählten Woche erfassten Allgemeinen Termine, wie z.B. Besprechungstermine angezeigt.

Durch Doppelklick auf einen Eintrag kann der Termin bearbeitet werden. Für die Neuerfassung eines Gerichtstermins steht in der Toolbar **Neuer Termin** zur Verfügung.

### <span id="page-10-3"></span>Fristen

Unter diesem Abschnitt werden alle zur ausgewählten Woche erfassten Fristen angezeigt.

Durch Doppelklick auf einen Eintrag kann die Frist bearbeitet werden. Für die Neuerfassung einer Frist steht in der Toolbar **Neue Frist** zur Verfügung.

### <span id="page-10-4"></span>Wiedervorlagen

Unter diesem Abschnitt werden alle zur ausgewählten Woche erfassten Wiedervorlagen angezeigt.

Durch Doppelklick auf einen Eintrag kann die Wiedervorlage bearbeitet werden. Für die Neuerfassung einer Wiedervorlage steht in der Toolbar **Neue Wiedervorlage** zur Verfügung.

### <span id="page-10-5"></span>Funktionen in der Abschlussleiste

#### <span id="page-10-6"></span>Versenden

#### <span id="page-10-7"></span>Drucken

Die Übersicht wird gedruckt.

### <span id="page-10-8"></span>Schließen

Die Programmfunktion wird geschlossen.

# <span id="page-11-0"></span>Jahresübersicht

## <span id="page-11-1"></span>Kalender-Protokoll